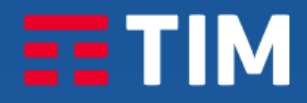

# **Manuale Utente**

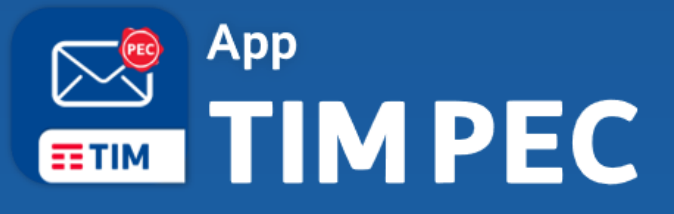

L'evoluzione mobile della Posta Elettronica Certificata.

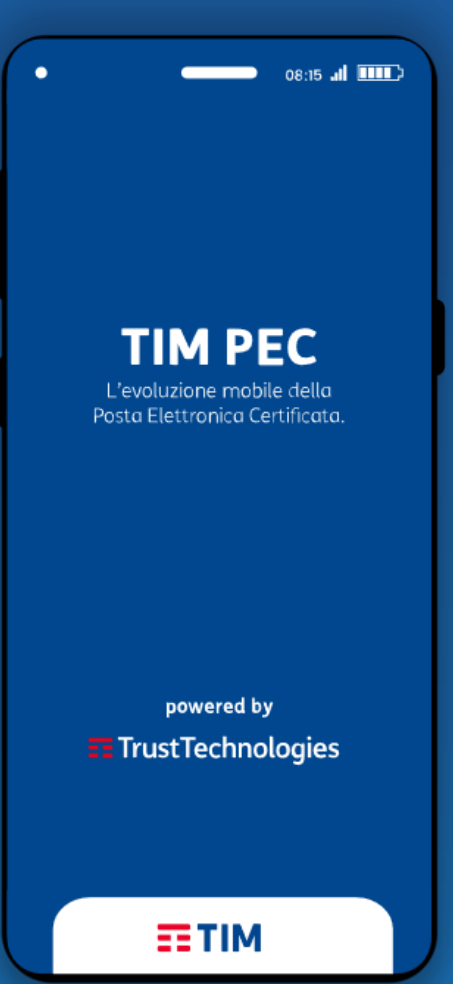

powered by E Trust Technologies

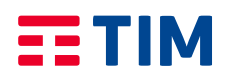

## **1. Prerequisiti**

Per utilizzare l'App TIM PEC, è necessario disporre di una casella di Posta Elettronica Certificata acquistata su uno dei canali commerciali disponibili:

- TIM.it
- TIM Digital Store
- Trust Technologies

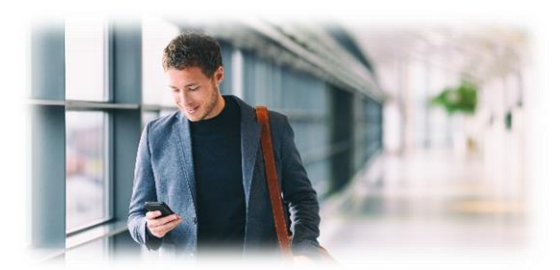

#### **[REQUISITI DI SISTEMA](https://www.trusttechnologies.it/trusted-services/pec-posta-certificata-privati-professionisti-imprese/pec-individuale-conservazione/)**

L'App TIM PEC è compatibile con i sistemi *mobile*, Android e Apple iOS. Può essere installata su smartphone e tablet. Questi sono requisiti minimi dei Sistemi Operativi compatibili:

- Android ver. 4.1 e successive
- Apple iOS/ iPAD OS ver. 10.0 e successive

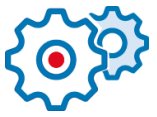

#### Scarica gratuitamente l'App

**\_\_\_\_\_\_\_\_\_\_\_\_\_\_\_\_\_\_\_\_\_\_\_\_\_\_\_\_\_\_\_\_\_\_\_\_\_\_\_\_\_\_\_\_\_\_\_\_\_\_\_\_\_\_\_\_\_\_\_\_\_\_\_\_\_\_\_\_\_\_\_\_\_\_\_\_\_\_\_\_\_\_**

**\_\_\_\_\_\_\_\_\_\_\_\_\_\_\_\_\_\_\_\_\_\_\_\_\_\_\_\_\_\_\_\_\_\_\_\_\_\_\_\_\_\_\_\_\_\_\_\_\_\_\_\_\_\_\_\_\_\_\_\_\_\_\_\_\_\_\_\_\_\_\_\_\_\_\_\_\_\_\_\_\_\_\_**

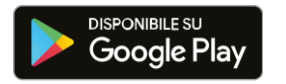

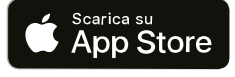

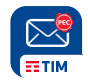

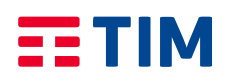

## **2. Accesso**

#### **BENVENUTO in TIM PEC!**

Questa è la schermata di login che si presenterà alla prima apertura dell'App.

**\_\_\_\_\_\_\_\_\_\_\_\_\_\_\_\_\_\_\_\_\_\_\_\_\_\_\_\_\_\_\_\_\_\_\_\_\_\_\_\_\_\_\_\_\_\_\_\_\_\_\_\_\_\_\_\_\_\_\_\_\_\_\_\_\_\_\_\_\_\_\_\_\_\_\_\_\_\_\_\_\_\_\_**

Assicuratevi di avere a portata di mano le credenziali di accesso della vostra casella di Posta Elettronica Certificata sottoscritta con TIM.

In corrispondenza del campo Email PEC inserite la vostra mailbox PEC (es. [mario.rossi@timpec.it\)](mailto:mario.rossi@timpec.it) In corrispondenza del campo Password inserite la password personale di accesso alla casella PEC.

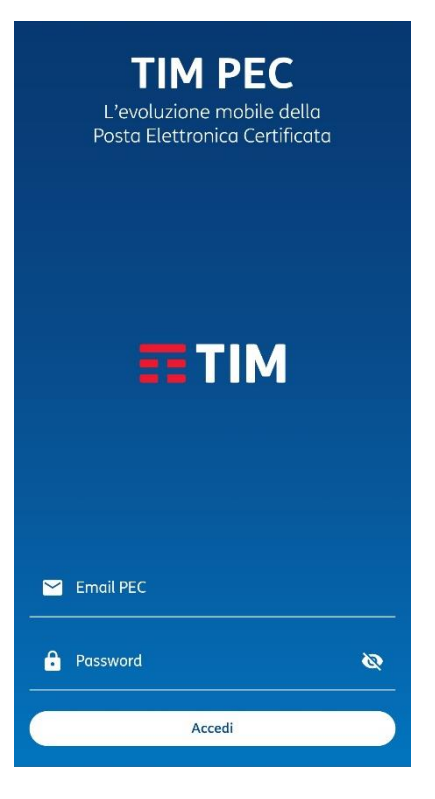

## **3. Menù Principale**

Questa schermata fornisce una serie di informazioni sulla tua casella PEC.

- 1 **Indirizzo PEC** della tua casella.
- 2 **Spazio casella residuo** (in % sui GB di spazio della casella).
- 3 **Messaggi in arrivo (PEC + Ricevute PEC)**.
- 4 **Numero messaggi** in cartella.
- 5 Cartella dedicata **Messaggi di Posta Certificata (in arrivo)**
- 6 Cartella dedicata **solo Ricevute PEC**
- 7 **Crea e Gestisci le Cartelle personali** nelle quali spostare i messaggi
- 8 Entra per abilitare l'accesso Biometrico e Guida rapida.

**\_\_\_\_\_\_\_\_\_\_\_\_\_\_\_\_\_\_\_\_\_\_\_\_\_\_\_\_\_\_\_\_\_\_\_\_\_\_\_\_\_\_\_\_\_\_\_\_\_\_\_\_\_\_\_\_\_\_\_\_\_\_\_\_\_\_\_\_\_\_\_\_\_\_\_\_\_\_\_\_\_\_**

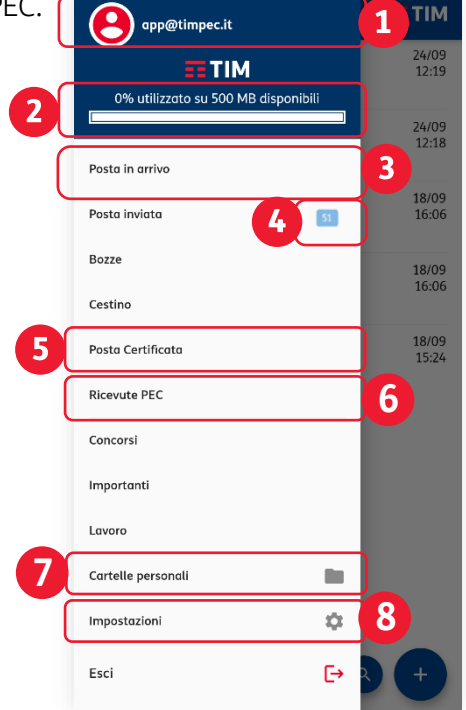

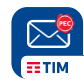

# **3. Funzionalità**

## **Posta in arrivo**

Una volta eseguito l'accesso, entrerai subito nella schermata "Posta in arrivo".

Da qui è possibile:

- 1 Accedere al **Menù Principale** della App
- 2 Visualizzare tutti **i Messaggi ricevuti**
- 3 Visualizzare **le Ricevute**
- 4 Comporre **un nuovo Messaggio**

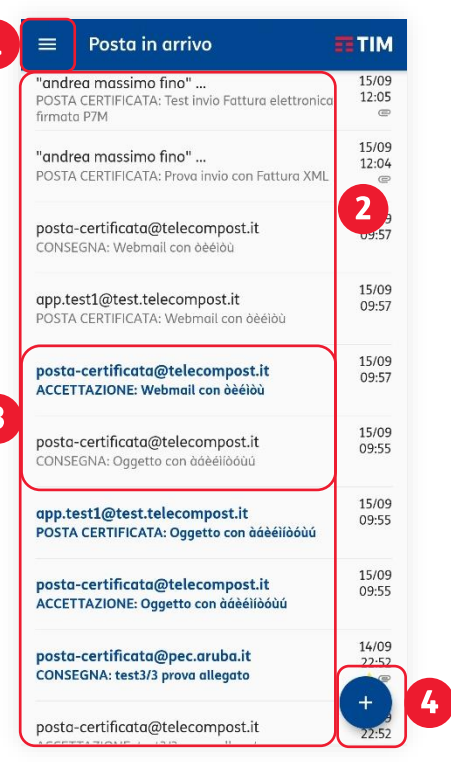

#### **Scrivi nuovo Messaggio**

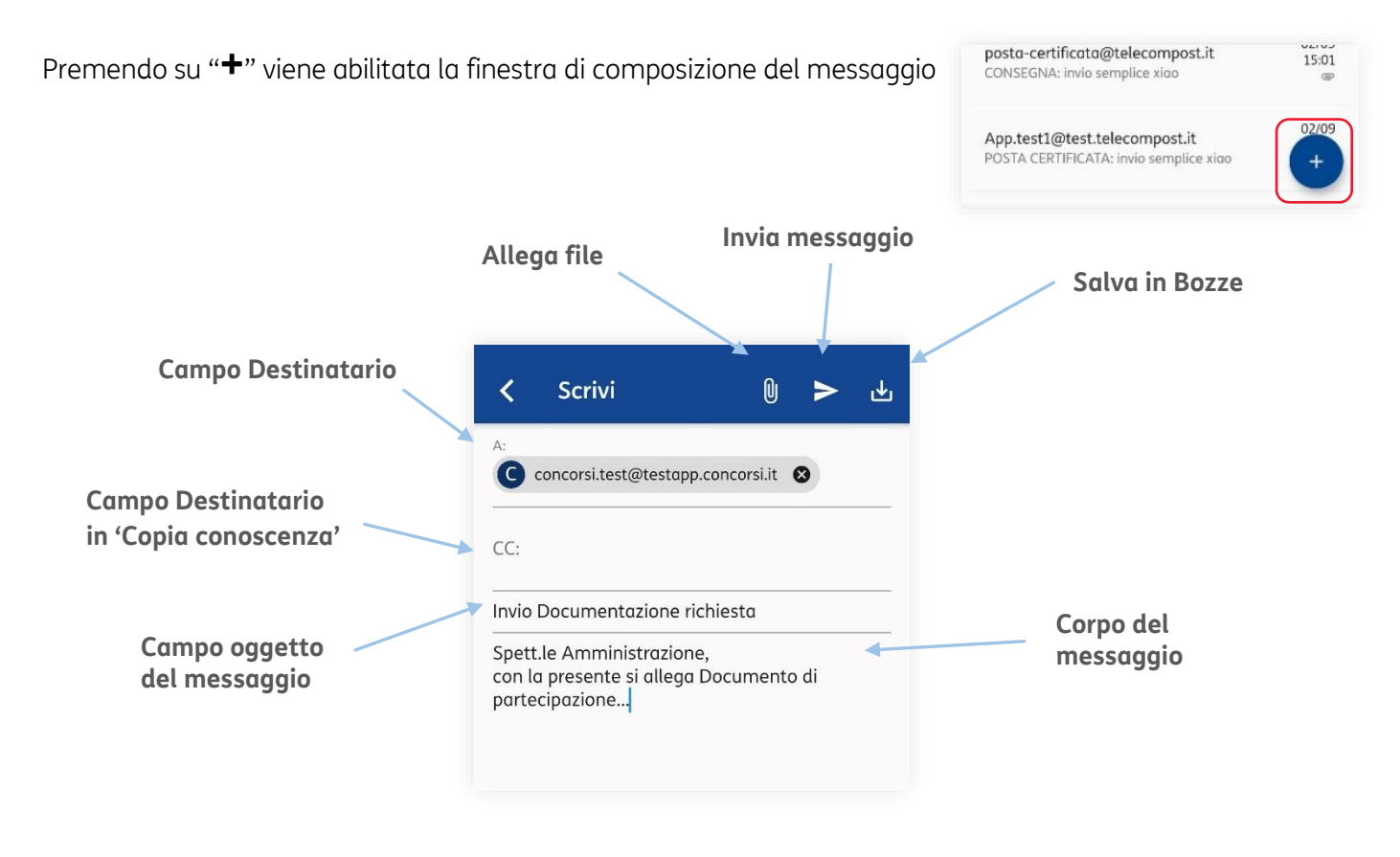

**\_\_\_\_\_\_\_\_\_\_\_\_\_\_\_\_\_\_\_\_\_\_\_\_\_\_\_\_\_\_\_\_\_\_\_\_\_\_\_\_\_\_\_\_\_\_\_\_\_\_\_\_\_\_\_\_\_\_\_\_\_\_\_\_\_\_\_\_\_\_\_\_\_\_\_\_\_\_\_\_\_\_**

**\_\_\_\_\_\_\_\_\_\_\_\_\_\_\_\_\_\_\_\_\_\_\_\_\_\_\_\_\_\_\_\_\_\_\_\_\_\_\_\_\_\_\_\_\_\_\_\_\_\_\_\_\_\_\_\_\_\_\_\_\_\_\_\_\_\_\_\_\_\_\_\_\_\_\_\_\_\_\_\_\_\_\_**

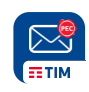

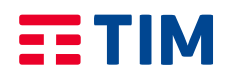

#### **Lettura dei Messaggi in Arrivo**

All'apertura di un messaggio sarà possibile visualizzare:

- 1. Oggetto del messaggio
- 2. Data e ora di ricevimento del messaggio
- 3. Mittente
- 4. Destinatario
- 5. Oggetto
- 6. Testo del Messaggio ricevuto
- 7. Allegati al Messaggio

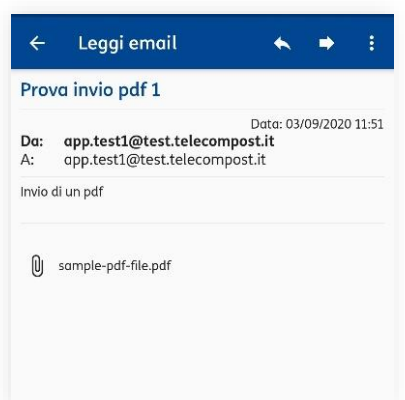

I file allegati possono essere aperti o scaricati nella memoria del device mobile per essere consultati e gestiti.

**\_\_\_\_\_\_\_\_\_\_\_\_\_\_\_\_\_\_\_\_\_\_\_\_\_\_\_\_\_\_\_\_\_\_\_\_\_\_\_\_\_\_\_\_\_\_\_\_\_\_\_\_\_\_\_\_\_\_\_\_\_\_\_\_\_\_\_\_\_\_\_\_\_\_\_\_\_\_\_\_\_\_\_**

Dalla finestra Leggi email è possibile eseguire una serie di funzionalità legate al Messaggio ricevuto

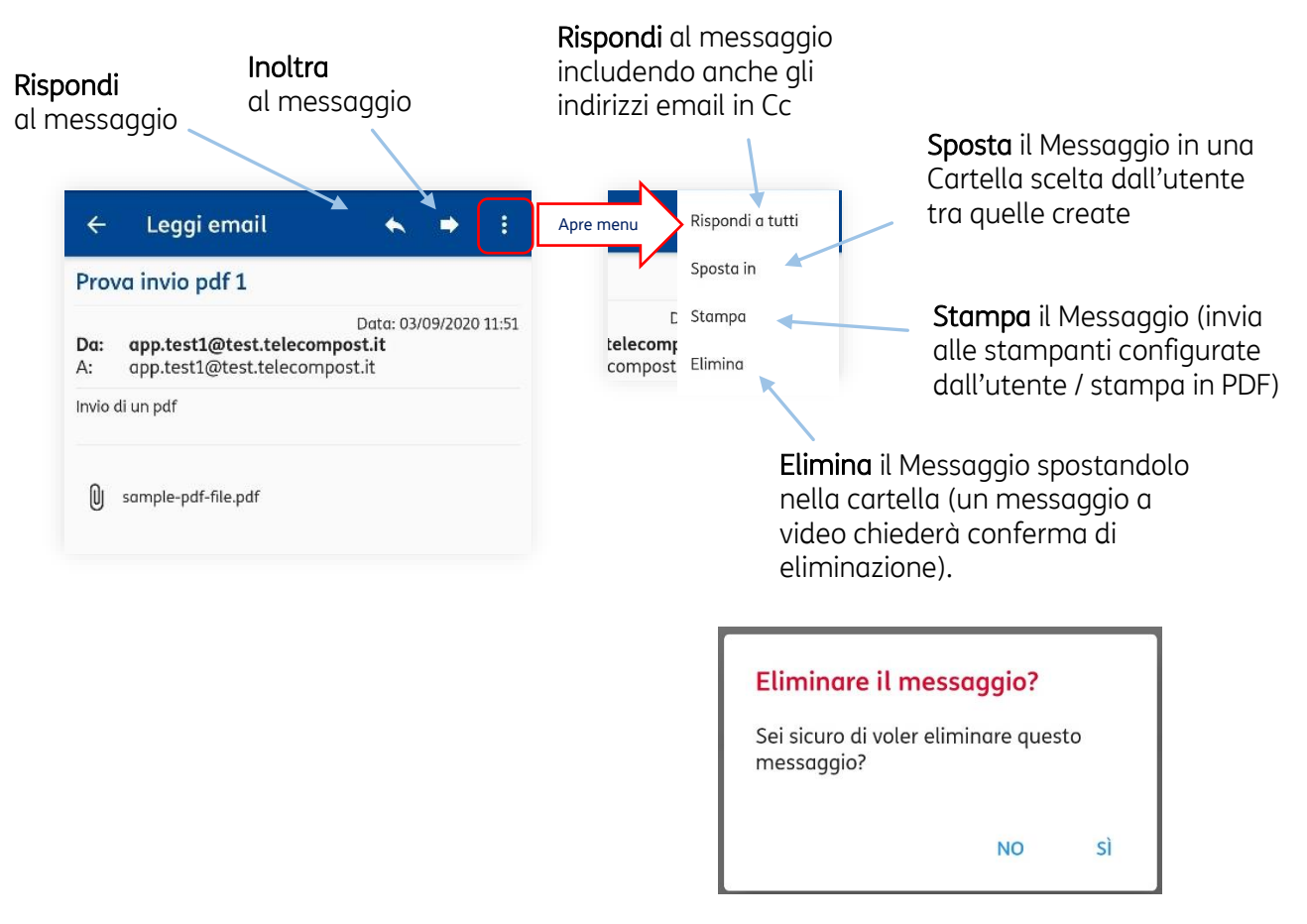

**\_\_\_\_\_\_\_\_\_\_\_\_\_\_\_\_\_\_\_\_\_\_\_\_\_\_\_\_\_\_\_\_\_\_\_\_\_\_\_\_\_\_\_\_\_\_\_\_\_\_\_\_\_\_\_\_\_\_\_\_\_\_\_\_\_\_\_\_\_\_\_\_\_\_\_\_\_\_\_\_\_\_**

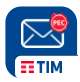

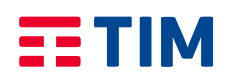

### **Creazione Cartelle personali**

La App consente di creare cartelle personali nelle quali spostare il/i messaggio/i desiderato/i.

Sarà possibile successivamente abilitare/disabilitare la visualizzazione delle Cartelle create.

**\_\_\_\_\_\_\_\_\_\_\_\_\_\_\_\_\_\_\_\_\_\_\_\_\_\_\_\_\_\_\_\_\_\_\_\_\_\_\_\_\_\_\_\_\_\_\_\_\_\_\_\_\_\_\_\_\_\_\_\_\_\_\_\_\_\_\_\_\_\_\_\_\_\_\_\_\_\_\_\_\_\_\_**

- 1 Dal menu principale selezionare 'Cartelle personali'
- 2 Premendo su "**+**" viene abilitata la finestra di creazione

**TIM** 3 app.test2@test.telecompost.it 14/09<br>11:23 **ETIM** 23% utilizzato su 1 GB disponibili 14/09<br>11:20 Posta in arriva  $51$ 07/09<br>19:57  $\boxed{5}$ Posta inviata Bozze 07/09<br>16:22 Cestino 07/09 Importanti Lavoro 07/09 receipts 04/09<br>10:03 Cartelle personali È. Impostazioni  $\alpha$ 04/09<br>09:48 Esci

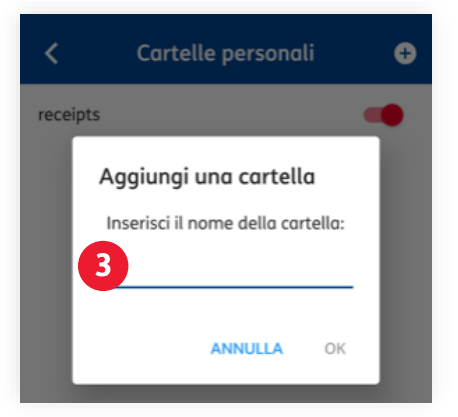

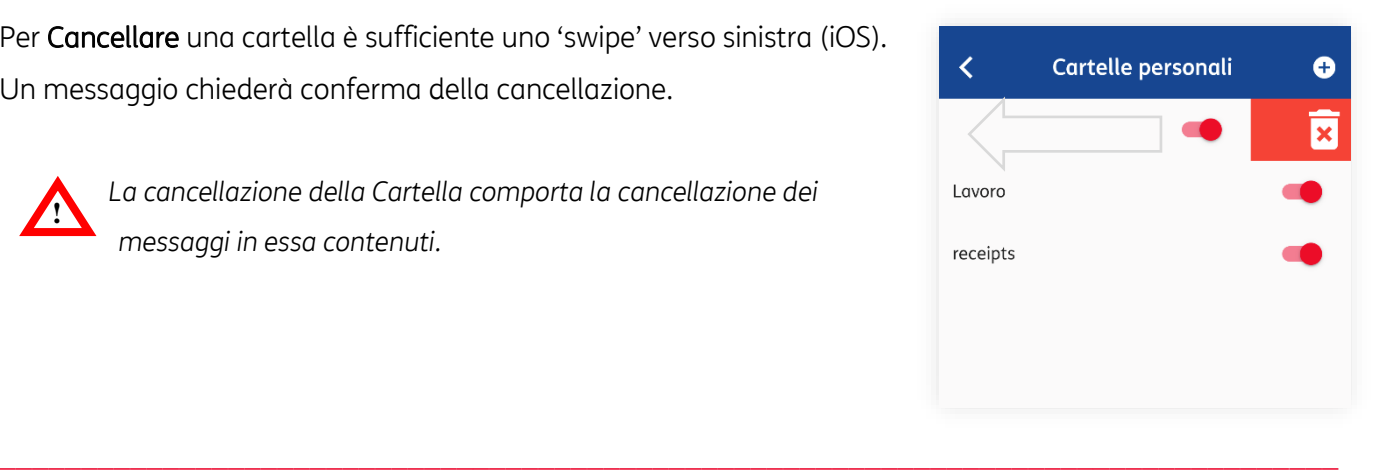

Cartella personale

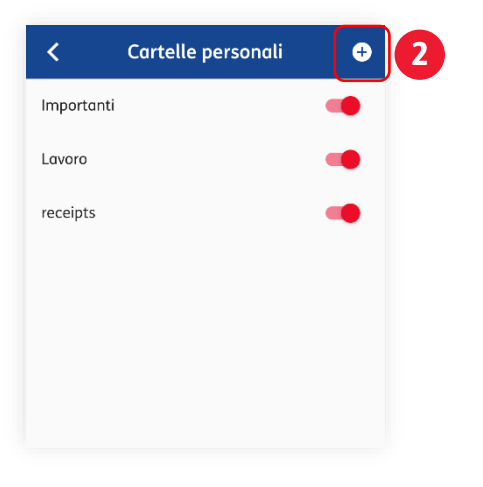

3 Digitato il nome e confermato, la nuova Cartella personale comparirà nell'elenco Cartelle

Per Cancellare una cartella è sufficiente uno 'swipe' verso sinistra (iOS). Un messaggio chiederà conferma della cancellazione.

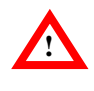

*La cancellazione della Cartella comporta la cancellazione dei messaggi in essa contenuti.*

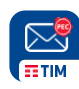

## **5. Abilitazione dell'accesso Biometrico (menù Impostazioni)**

L'accesso alla App è consentito inserendo le credenziali di accesso (email e password) della propria casella PEC, oppure abilitando l'accesso Biometrico (TouchID o FaceID a seconda del dispositivo e del sistema operativo).

L'abilitazione dell'accesso biometrico viene attivato accedendo al menù Impostazioni – Accesso biometrico.

L'impostazione dell'accesso biometrico consente di entrare nella casella senza dover inserire nuovamente le credenziali, semplicemente seguendo l'accesso con la propria impronta (TouchID) o i tratti del viso (FaceID).

L'abilitazione è attiva fino alla disattivazione della funzionalità, a cura dell'utilizzatore.

La disattivazione dell'accesso Biometrico consente di poter uscire dalla casella e accedere con credenziali differenti a casella/e PEC TIM differenti.

## **6. Abilitazione delle Notifiche (NEW) (menù Impostazioni)**

Dal menù Impostazioni è possibile abilitare la nuova funzionalità che permette di attivare le notifiche push via App.

**\_\_\_\_\_\_\_\_\_\_\_\_\_\_\_\_\_\_\_\_\_\_\_\_\_\_\_\_\_\_\_\_\_\_\_\_\_\_\_\_\_\_\_\_\_\_\_\_\_\_\_\_\_\_\_\_\_\_\_\_\_\_\_\_\_\_\_\_\_\_\_\_\_\_\_\_\_\_\_\_\_\_\_**

Cliccare sulla voce 'Notifiche', quindi sul pulsante Attiva le notifiche. Un messaggio successivo confermerà l'attivazione della funzionalità.

 $\overline{a}$ 

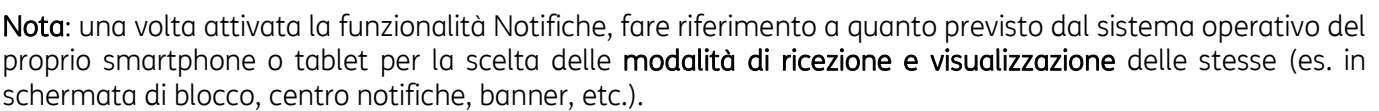

Attiva le notifiche

**\_\_\_\_\_\_\_\_\_\_\_\_\_\_\_\_\_\_\_\_\_\_\_\_\_\_\_\_\_\_\_\_\_\_\_\_\_\_\_\_\_\_\_\_\_\_\_\_\_\_\_\_\_\_\_\_\_\_\_\_\_\_\_\_\_\_\_\_\_\_\_\_\_\_\_\_\_\_\_\_\_\_**

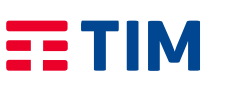

 $\overline{\overline{}}$ 

念

 $\triangle$ 

 $\odot$ 

**Impostazioni** 

Accesso biometrico

Notifiche

Informazioni

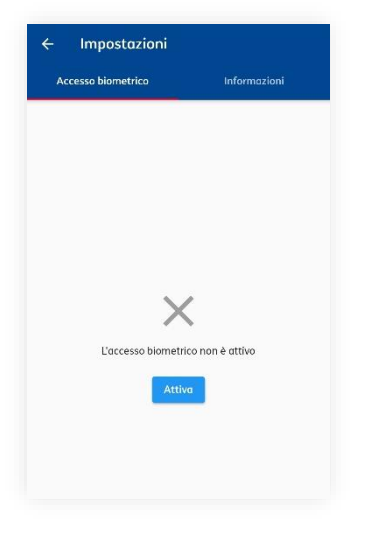

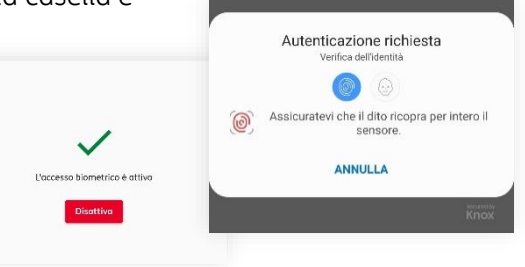

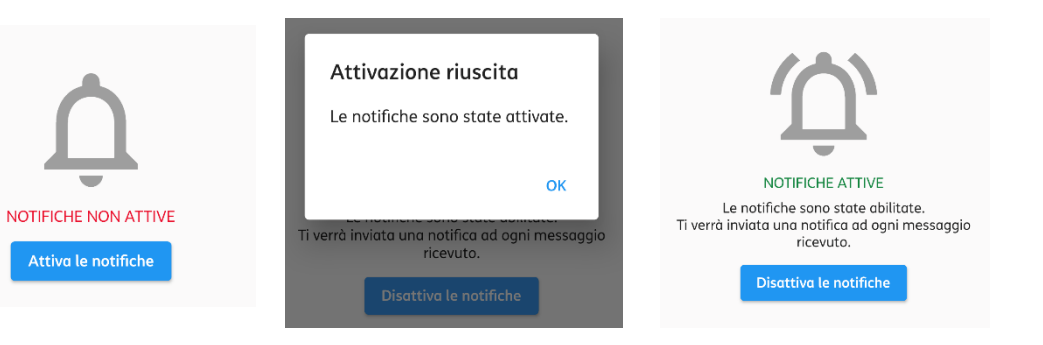

#### Manuale utente **TIM PEC App**

 *PECEVO20.TT.DMPS20000.01*

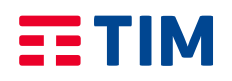

## **6. Assistenza**

Per assistenza sull'utilizzo della App o per segnalazioni è disponibile un Help-Desk dedicato! Invia una email al Competence Center: [support-timpec@telecomitalia.it](mailto:support-timpec@telecomitalia.it)

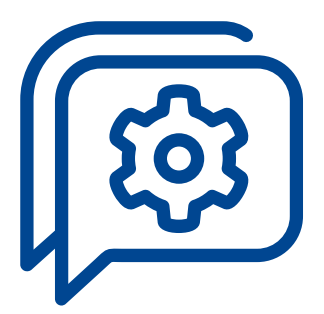

L'Help Desk è dedicato a risolvere eventuali problemi di natura tecnica riguardanti esclusivamente la App TIM PEC. Non fornisce supporto per problemi di natura commerciale o tecnica riguardanti il servizio PEC (es. smarrimento password).

**\_\_\_\_\_\_\_\_\_\_\_\_\_\_\_\_\_\_\_\_\_\_\_\_\_\_\_\_\_\_\_\_\_\_\_\_\_\_\_\_\_\_\_\_\_\_\_\_\_\_\_\_\_\_\_\_\_\_\_\_\_\_\_\_\_\_\_\_\_\_\_\_\_\_\_\_\_\_\_\_\_\_\_**

Per supporto tecnico sul servizio PEC e per informazioni commerciali è possibile rivolgersi ai riferimenti indicati sul canale di acquisto.

**\_\_\_\_\_\_\_\_\_\_\_\_\_\_\_\_\_\_\_\_\_\_\_\_\_\_\_\_\_\_\_\_\_\_\_\_\_\_\_\_\_\_\_\_\_\_\_\_\_\_\_\_\_\_\_\_\_\_\_\_\_\_\_\_\_\_\_\_\_\_\_\_\_\_\_\_\_\_\_\_\_\_**

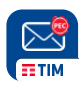